# Swoop User Management

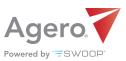

# QUICK START GUIDE

Everything you need to empower your team at your fingertips

## Settings Overview

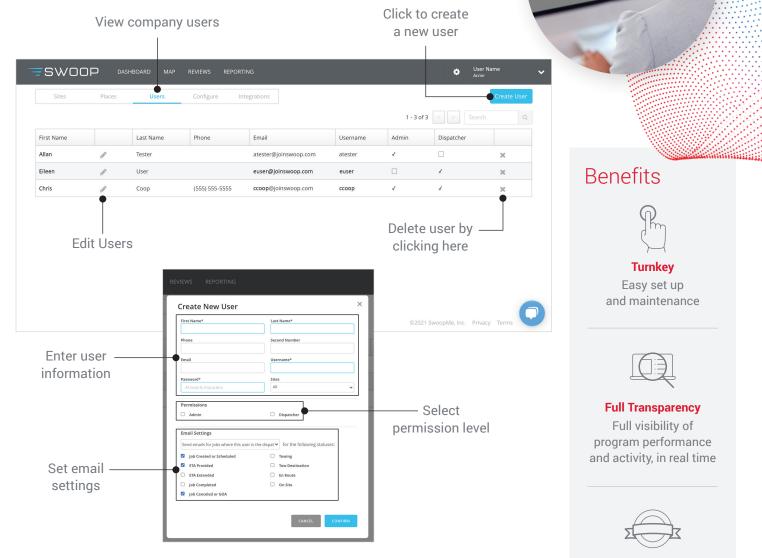

### Types of Users

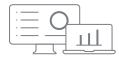

**ADMIN** - Admin users have full access to your company settings including user creation, site creation, configuration, reporting and integrations. They can also create and monitor jobs.

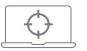

**DISPATCHER** - Dispatchers can create and monitor jobs for sites they are associated with.

delight your customers

Enhance Your Brand Noiseless service to

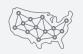

Quality Service at Scale Anytime, every day, every zip code

# Setting up a New User

| 1 Log into Swoop as an Admin User                                                                                                    | Log In Username or Email NEXT New to Swoop? CREATE AN ACCOUNT                                                                                                    |
|----------------------------------------------------------------------------------------------------|----------------------------------------------------------------------------------------------------|
| 2 Click on the settings icon in the upper right co                                                                                                    | irner 🏟                                                                                                    |
| <b>3</b> Select the Users tab from the settings menu                                                                                                    | aces <b>Users</b> Config                                                                                                    |
| 4 Click on Create User                                                                                                    | Create User                                                                                                    |
| <ul> <li>5 ENTER THE FOLLOWING FIELDS</li> <li>+ First Name</li> <li>+ Last Name</li> <li>+ Email</li> <li>+ Copy Email to Username Field</li> <li>+ Select Site Access</li> <li>• Single Site</li> <li>• Multiple Sites</li> <li>• All Sites</li> <li>+ Select Permission: Admin or Dispatch</li> </ul> | Create New User     First Name*     Phone     Second Number     Phone     Second Number     Email   Username*   Password*   Sites   At least 8 characters     Admin   Dispatcher     Enail Settings   Send emails for jobs where this user is the dispat   I ob Created or Scheduled   I ob Created or Scheduled   I ob Completed   I ob Canceled or GOA     LALEL     CMERL |

Enter a temporary password

6

#### Password\*

At least 8 characters

### Editing a User

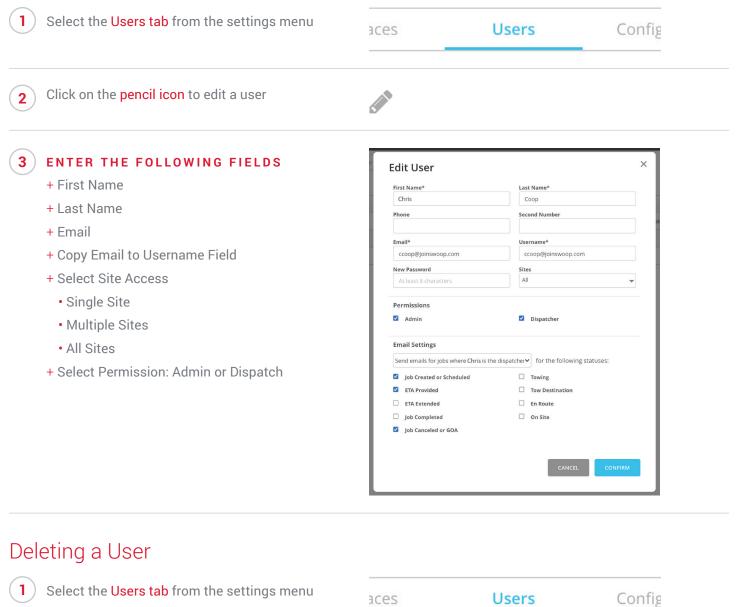

- 2 Click on the X icon next to the user you would like to delete
- 3 You will be asked to confirm this action. Select Delete to confirm.

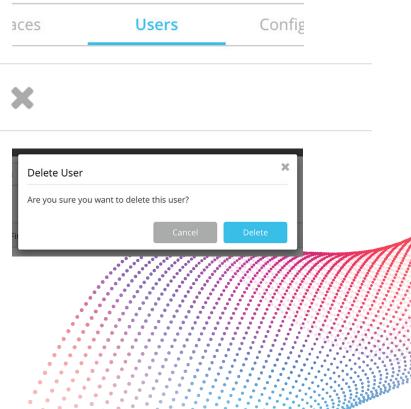